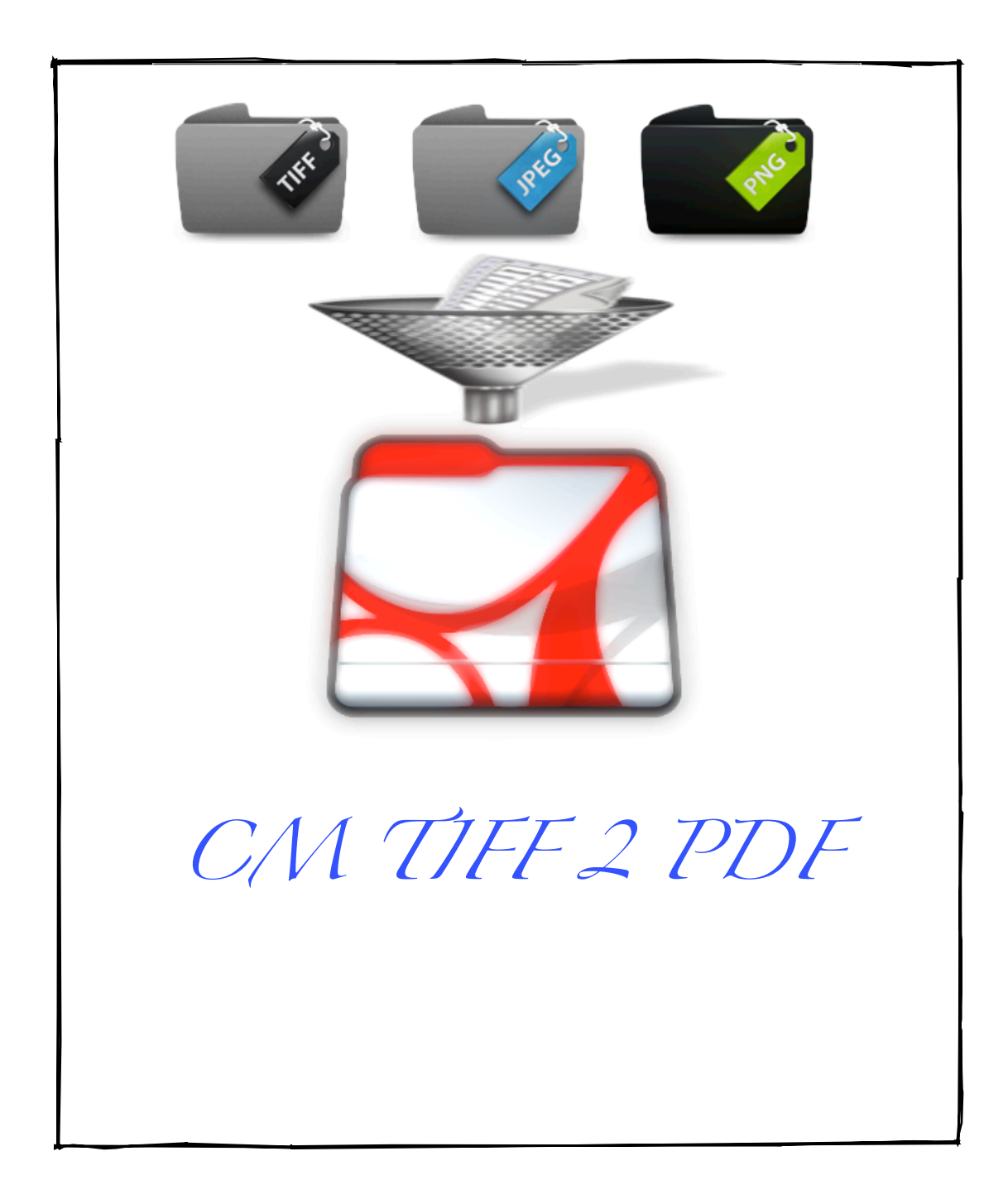

# **Table of Content**

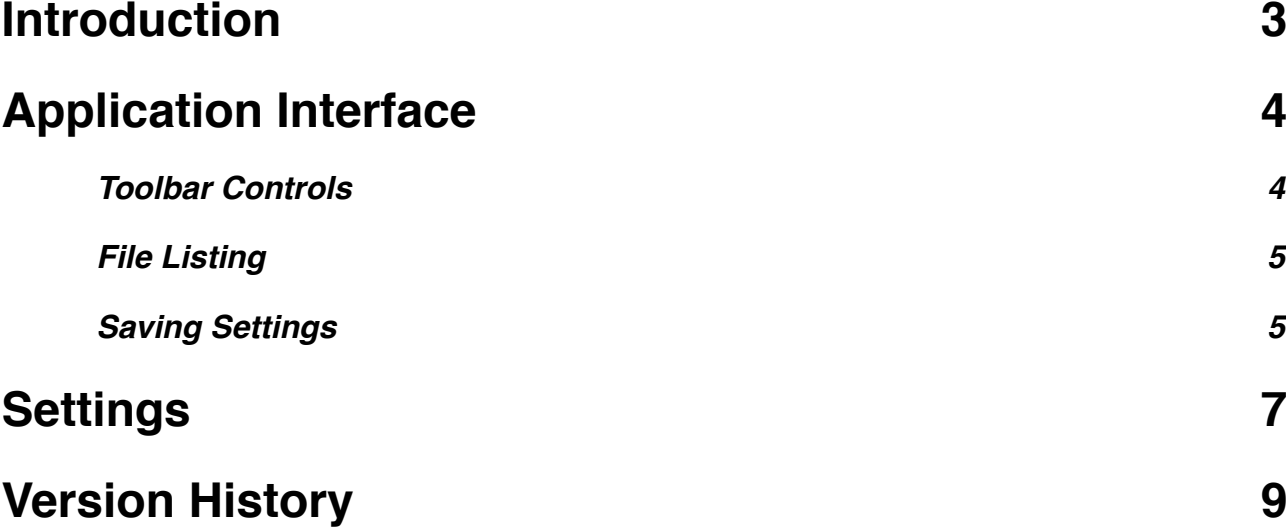

### **Notice**

**If you purchase CM TIFF 2 PDF on Mac App Store, all updates would be done through "Updates" in the App Store application. If you purchase it through our website at<http://www.batchimage.com>, you would be need to update from our website.**

**If you require any technical assistance or to report any bugs or even want to see some new features to the application, feel free to contact us at [support@completemagic.com](mailto:support@completemagic.com) or<http://www.batchimage.com>**

**Our website is located at<http://www.batchimage.com>**

## <span id="page-2-0"></span>**Introduction**

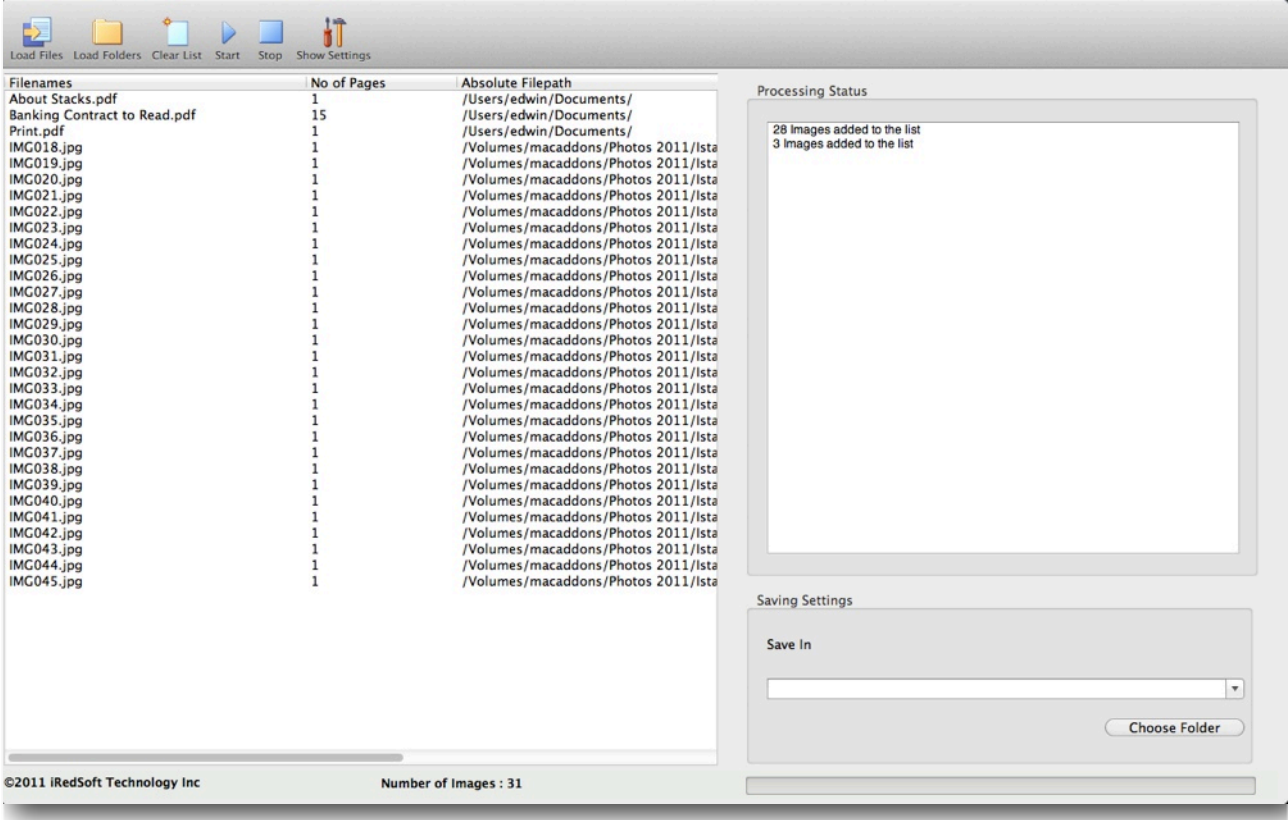

CM TIFF 2 PDF is an application which allows you to :-

- \* Convert Multi-Page TIFF to PDF File
- \* Convert JPEG, PNG and Single Page TIFF to PDF File
- \* Combine TIFF, PDF, JPEG and PNG Files to a Single PDF File

All you need to do is to change a few settings and press a few buttons and CM TIFF 2 PDF would do the rest for you in a much faster time than humanly possible. CM TIFF 2 PDF does it with ease while allowing you to do what you want.

It is a great productivity and office tool to make document files containing all your presentation materials ready to be distributed to your clients or your colleagues in a matter of minutes.

CM TIFF 2 PDF uses the Mac OS X's powerful PDF engine so you be ensured of the best quality PDF files without any compromises.

## <span id="page-3-0"></span>**Application Interface**

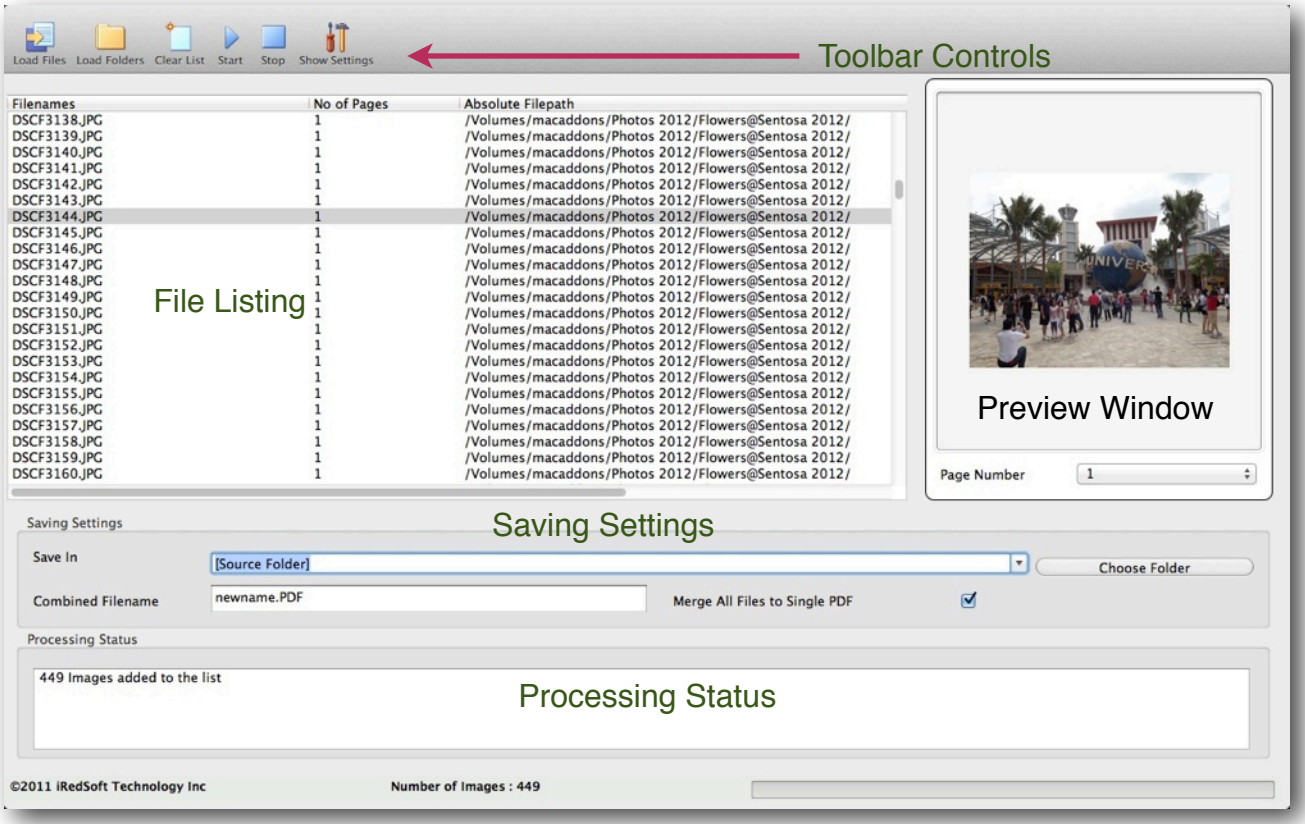

The Main screen is made up of 5 core parts. The Toolbar is where you be doing most of your work from. The File Listing shows you the files you have loaded, the number of pages in each document and where the files are located at. The Processing Status tells you what has been done to the files. The Saving Settings allows you to determine where you want to save the resultant files at. At the bottom of the page, you will see the number of images which are on the File Listing and just below the Processing Status, you will see a Progress Bar which shows you the status of the processing. The Quicklook Preview would allow you to preview the images on the list.

### <span id="page-3-1"></span>**Toolbar Controls**

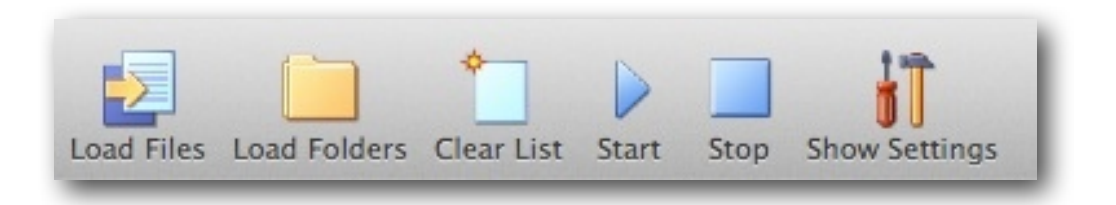

The Toolbar is pretty much the only set of controls which need to interact with so we will get into it.

#### **Load Files**

This allows you to select the TIFF, PDF, JPG and PNG files into the File Listing. You can load single file or multiple files from a particular folder. As the program supports only the four commonly used image formats, the rest of the files would not be selectable. So do not worry about selecting the wrong files into the application.

This method is useful if you want to organize the sequence of the files to be processed. Supposed if need to add a JPG file which contains your company logo in the front, load that up first and follow that up with the other files. The files do not need to come from the same folder and can be anywhere located on your computer.

#### **Load Folders**

This does about the same thing as the Load Files but instead of loading single files, it will help you load up an entire folder of TIFF, PDF, JPG and PNG files into the File Listing. Saving you time especially if it is a long list of files.

As with any of our applications, CM TIFF 2 PDF supports Drag and Drop function. All you need to do is to drag the relevant files into the File Listing and they will automatically be included in the list. At the moment, CM TIFF 2 PDF supports only files and not folders for the drag and drop.

#### **Clear List**

This will give you a clean slate to work with by deleting all the files from the list. Do not worry, your original files are still safe at where they are located. The Number of Images would also be reset to zero.

#### **Start**

Once you have the list of files in the File Listing to work with and are happy with the Settings, you can click Start and let CM TIFF 2 PDF take over. It will begin from the first file on the list and work towards the last. CM TIFF 2 PDF would work all the pages of the Multi-page TIFF and PDF files in the order of the list so you be sure that everything is in order.

#### **Stop**

In case you need to stop the processing, click on Stop and the program will stop after completing its current task. It may seems slow to react at time because it would need to finish saving up the file before stopping, this would prevent any file corruption. If the list of files is short, it may be better to just let the program complete its task.

#### **Show Settings**

This will bring up the Settings Sheet which we would talk about in the moment. This allows you to make changes to the settings.

#### <span id="page-4-0"></span>**File Listing**

If you click on the filename on the File Listing, the image would be shown on the Preview. If you are previewing a Multipage File, you can scroll through the pages.

#### <span id="page-4-1"></span>**Saving Settings**

#### **Save In**

This is an important setting as it defines where the resultant PDF files would be saved in. Use the Choose Folder to navigate to a folder where you want the files to be saved in or

#### **© 2012 iRedSoft Technology Inc Page 5**

use the Dropdown Box to select [Source Folder] to save the files in the folders where the original files are.

When you check the Merge All Files to SIngle PDF option and set Save In to [Source Folder], it would save the resultant PDF in the location of the last file in File Listing irregardless of where the original files are located.

Note : Under OS X Lion, the Save In Folder is not saved in compliance to the Sandboxing requirement. Each time you load the app, you would need to select the Save In Folder.

#### **Merge All Files to Single PDF**

When you check this option, all the files listed in the File Listing would be combined into a Single PDF File. The file would use the name listed on the Combined Filename setting and stored in the Folder listed in the Save In option. This is great if you want to merge all the files together. CM TIFF 2 PDF allows you to use the various image formats to create that powerful presentation file for you.

If this option is unchecked, each file on the list would be converted to its own PDF file. The files would retain the old filenames with the exception of the file extension which would be ".PDF". All Multi-page TIFF would be converted to PDF while retaining its page structure.

#### **Combined Filename**

Use this to set the Filename of the Merged Files when the Merge All Files to Single PDF option is checked. If you uncheck the above option, the Combined Filename option would not be used.

#### **Preview Window**

When you click on the image file on the File Listing, it will show up on the Preview window. You can use your mouse or touchpad to scroll up or down through the pages.

## <span id="page-6-0"></span>**Settings**

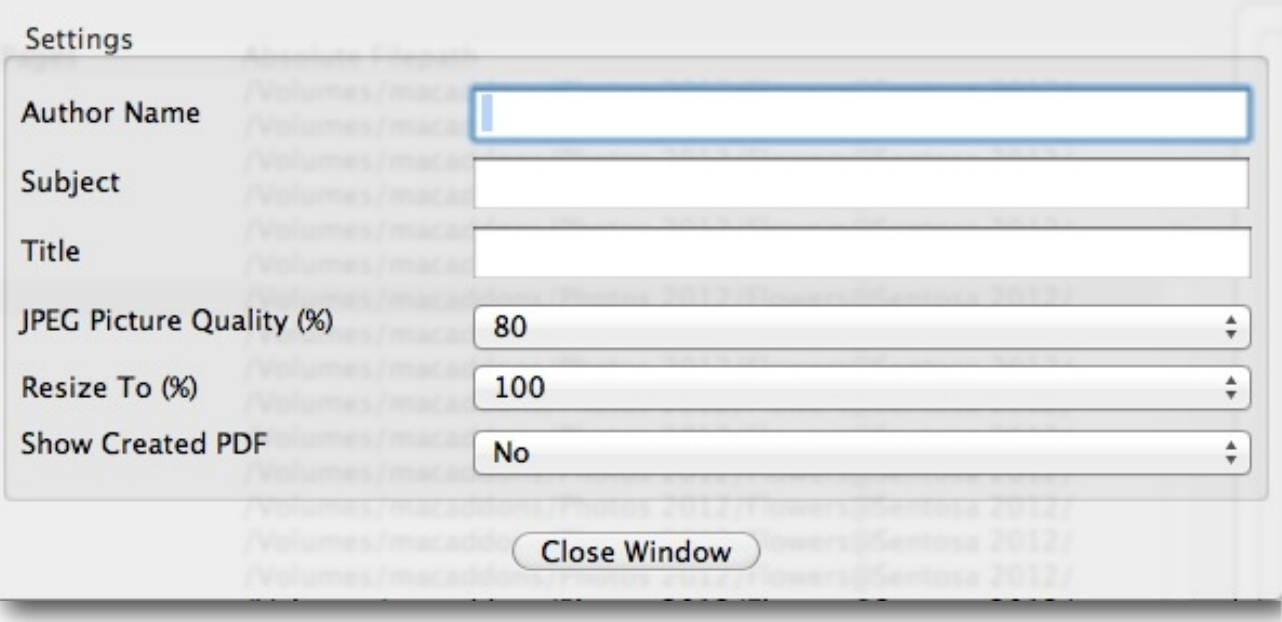

There are 6 simple settings in the application which controls how your PDF would behave. Let's look into them now.

#### **Author Name / Subject / Title**

These are optional settings. If the options are filled, it would populate the PDF header with those settings. It will be reflected when you use the "Show Info" in Finder.

#### **Picture Quality**

PDF files can be large in terms of file size. Setting the Picture Quality option would allow you to reduce the file size by reducing the quality of the pictures which makes up the pages of the PDF File. Text pages tend not to require very high quality and can be set to a lower quality in order to achieve better file size.

Note : This option would not be applied if the Source Files are PDF files and would only be activated if the Source Files are Image files.

#### **Resize To (%)**

By default, the resultant PDF dimension would comply with the dimension of the original picture files. If the pictures has a larger than required picture size, it would inevitably use up more disk space. CM TIFF 2 PDF allows you to resize the picture file dimension by percentage to the original pictures.

Note : This option would not be applied if the Source Files are PDF files and would only be activated if the Source Files are Image files.

#### **Show Created PDF (This option does not work under the Sandboxed OS X Lion)**

This option would determine if you want the resultant file to be shown after they have been saved.

There are four options here :-

- No
- Yes
- Only if Combined PDF
- Only if Individual PDF

If you want CM TIFF 2 PDF to just silently complete its task, set the option to No. By setting the option to Yes, it will launch every PDF file in Preview after they have been saved. If you only want the Combined PDF to show up, set this option to Only if Combined PDF and if you want only individual PDF to show up then select Only if Individual PDF.

Note : Each time you exit from the application, CM TIFF 2 PDF would save the last used settings so that when you use it the next time around, you do not need to make any changes.

# <span id="page-8-0"></span>**Version History**

v1.0.0

- Initial Release

v1.0.1

- Correct Photometric setting for TIFF using CCITT2 Compression

- Better Handle sorting of file names

v1.0.2

- Cocoa Build

- Minor Interface Bug Fixes

v1.0.3

- Added Quartz Composition Filter Support

- Convert Settings to Sheet Window

v1.0.4

- Full Screen Support in OS X Lion

v1.0.5

- Added "Resize To (%)" option to allow you to resize the images to save file size
- Added "Picture Quality" option to allow you to set the picture quality to minimize file size
- Sandbox App for OS X Lion App Store Compliance
- Moved Saving Settings to Main Window

v1.0.6

- Fix Bug which causes the Help File not to Launch in Preview due to a Permission Issue. Now the Help File is launched through your web browser from our website
- Add Contextual Menu Option "Delete" for the File Listing
- Add Quicklook Preview Window
- Fix Bug which causes a blank popup window when Save In set to [Source Folder] and Quality is defined.

v1.1.0

- Updated PDF Engine which could handle larger files without crashing or overloading on the memory. This does away with the 2gb file limit
- Replaced Quicklook Preview to an Improved Preview Window

v1.1.1

- Code Optimization
- Removed Quartz Filter as it is no longer relevant with the updated PDF Engine

v<sub>1</sub> 1 2

- Fix Bug which causes the Preview Screen not to clear when Clear Button is Pressed
- Moved Combined File Name and Option to the Main Window

### **CM TIFF 2 PDF**